۰

#### Introduction

- FPRS Overview
- Working with FPRS Forms
- Working with WIC Local Agencies/Clinics
	- ◆ Working with WIC Local Agencies/Clinics
	- Searching for WIC Local Agencies/Clinics
	- Generating Directory Reports of WIC Local Agencies/Clinics

Ð

- Working with Agency Profiles
- OMB Forms and Form Instructions
- FPRS Frequently Asked Questions (FAQ)

# **Generating Directory Reports of WIC Local Agencies/Clinics**

Use the Report button on the WIC Local Agency/Clinic Management page to create a Microsoft Excel report listing the contact information for those local agencies and clinics that meet your entered search criteria.

To search for and generate a directory report for local agencies and clinics, you must have access to the FNS-648 form. The specific directory information contained in your reports will depend on your location and the program/form combinations to which you have access.

Note: The Report function returns a directory report listing both local agencies and clinics together. To generate a list of either local agencies only or clinics only for a given **Location** and/or **Parent Id.** use the Search function described in Searching for WIC Local Agencies/Clinics.

This topic contains the following subtopics:

- How to Generate Reports of WIC Local Agencies or Clinics
- Report Generating Tips

# How to Generate Directory Reports of WIC Local Agencies or Clinics

To generate directory reports listing the contact information for WIC local agencies and clinics, use the following steps:

1. Open the WIC Local Agency/Clinic Management page using the instructions in Working with

#### $\leftarrow$   $\rightarrow$

### Introduction

- **PRS** Overview
- Working with FPRS Forms
- Working with WIC Local Agencies/Clinics
	- ◆ Working with WIC Local Agencies/Clinics
	- $\diamondsuit$  Searching for WIC Local Agencies/Clinics
	- ◯ Generating Directory Reports of WIC Local Agencies/Clinics

Ð

- Working with Agency Profiles
- OMB Forms and Form Instructions
- FPRS Frequently Asked Questions (FAQ)

1. Open the WIC Local Agency/Clinic Management page using the instructions in Working with WIC Local Agencies/Clinics.

By default, the WIC Local Agency/Clinic Management page automatically displays all possible search results to which you have access in the Search Results tab the first time that the page opens within a given FPRS session.

If you perform any new searches on the WIC Local Agency/Clinic Management page, the results of your latest search remain listed in the Search Results tab until you Clear them.

- 2. Select your report list criteria using one or more of the following fields and check box:
	- Location (drop-down list): the location level of the local agency/clinic. Select one of the following three options:
		- $\circ$  US level
		- o Region level: selecting this option displays the Region drop-down list, from which you can select an FNS region.
		- o State level: selecting this option displays the State drop-down list from which you can select a United States state or territory.
	- Parent Id (drop-down list): the numeric identifier of the parent organization of the local agency/clinic and the parent organization name.
	- Is Active (check box): if selected, limits the search to only those local agencies/clinics that are active

### **WIC Local Agency/Clinic Management**

 $\bullet$ 

۸

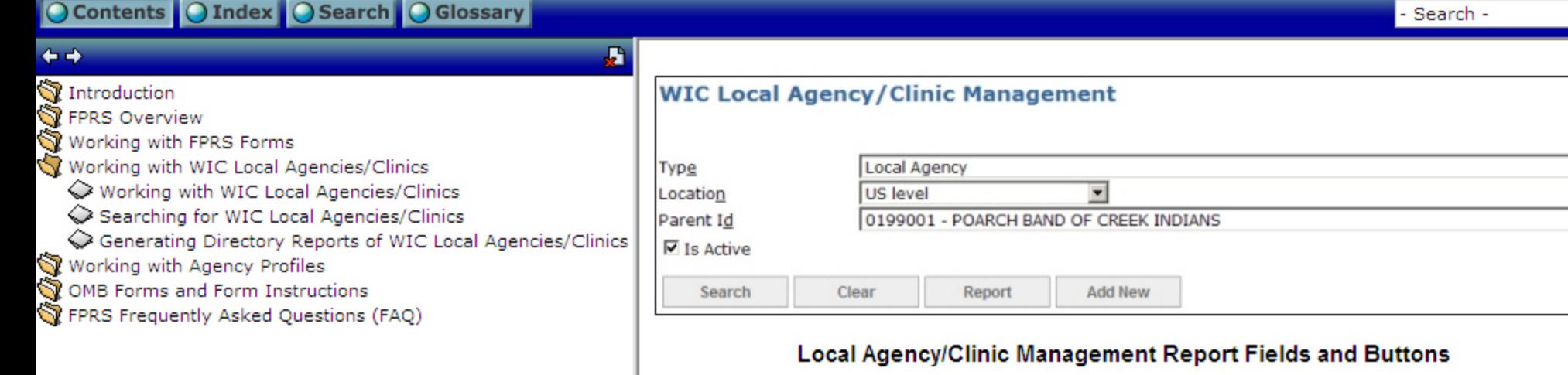

3. Click Report to perform a combined local agency and clinic search based on the selected criteria and to generate a report listing the results.

Result: FPRS generates the Excel report, and opens the File Download dialog box.

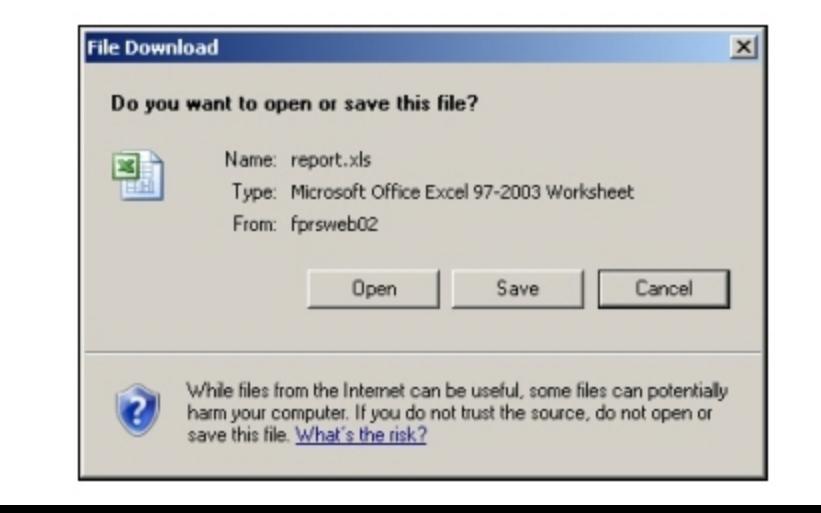

 $\checkmark$ 

Q

- Introduction
- **FPRS** Overview
- Working with FPRS Forms
- Working with WIC Local Agencies/Clinics
	- ◆ Working with WIC Local Agencies/Clinics
	- Searching for WIC Local Agencies/Clinics
	- ◯ Generating Directory Reports of WIC Local Agencies/Clinics
- Working with Agency Profiles
- OMB Forms and Form Instructions
- FPRS Frequently Asked Questions (FAQ)

### **File Download Dialog Box**

4. Click Open to open the Excel report listing the results of your local clinic and agency search.

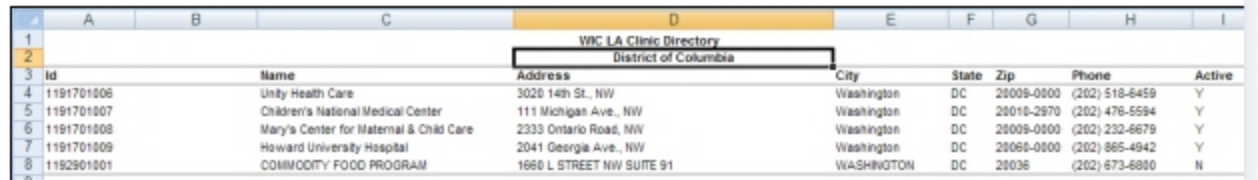

#### **Local Agency and Clinic Directory Report**

## OR

л

Click Save to save a copy of the report on either a local or network drive.

Result: The Microsoft Windows Save As dialog box opens.

#### OR

Click Clear to reset the drop-down list fields and the check box to their default selections.

4. To perform another search, close the Excel window (if open), and repeat Steps 2 and 3 of this procedure.

#### **Report Generating Tips**

• Selecting a Type of either Local Agency or Clinic does not affect the report; the report will always list both local agencies AND clinics.

lv

- Search -

#### Introduction

- **FPRS** Overview
- Working with FPRS Forms
- Working with WIC Local Agencies/Clinics
	- ◆ Working with WIC Local Agencies/Clinics
	- Searching for WIC Local Agencies/Clinics
	- ◯ Generating Directory Reports of WIC Local Agencies/Clinics
- Working with Agency Profiles
- OMB Forms and Form Instructions
- FPRS Frequently Asked Questions (FAQ)

# **OR**

Ы

Click Clear to reset the drop-down list fields and the check box to their default selections.

4. To perform another search, close the Excel window (if open), and repeat Steps 2 and 3 of this procedure.

# **Report Generating Tips**

- Selecting a Type of either Local Agency or Clinic does not affect the report; the report will always list both local agencies AND clinics.
- The more specific your criteria, the fewer results your report will list.
- Clicking Search with the following criteria selected generates a report listing all possible local agency and clinic results:
	- o A Location of US level
	- o A Parent Id of All
	- o The Active check box cleared (not selected)

۰

∧

 $\equiv$ 

# Introduction

**PRS** Overview

- Working with FPRS Forms
- Working with WIC Local Agencies/Clinics ◆ Working with WIC Local Agencies/Clinics
	- Searching for WIC Local Agencies/Clinics
	- Generating Directory Reports of WIC Local
- Working with Agency Profiles
- OMB Forms and Form Instructions
- FPRS Frequently Asked Questions (FAQ)

# **Searching for WIC Local Agencies/Clinics**

Use the Search button on the WIC Local Agency/Clinic Management page to return a list of those agencies and clinics that meet your selected search criteria.

To search for local agencies or clinics, you must have access to the FNS-648 form. The results your search returns will depend on your location and the program/form combinations to which you have access.

Note: The Search function allows you to search for either local agencies or clinics, but not both at the same time. To generate a report listing both the WIC local agencies and clinics r a given Location and/or Parent Id, use the Report function described in Generating Reports of WIC Local Agencies/Clinics.

This topic contains the following subtopics:

- How to Search for WIC Local Agencies or Clinics
- The Search Results Tab
- Local Agency/Clinic Management Search Tips

# **How to Search for WIC Local Agencies or Clinics**

To search for WIC local agencies or clinics, use the following steps:

1. Open the WIC Local Agency/Clinic Management page using the instructions in Working with WIC Local Agencies/Clinics.

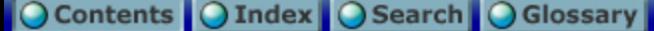

#### Introduction

**PRS** Overview

د د

 $\left\langle \right\rangle$ 

- Working with FPRS Forms
- Working with WIC Local Agencies/Clinics
	- ◆ Working with WIC Local Agencies/Clinics
	- Searching for WIC Local Agencies/Clinics
	- Generating Directory Reports of WIC Local
- Working with Agency Profiles
- OMB Forms and Form Instructions

III.

FPRS Frequently Asked Questions (FAQ)

By default, the WIC Local Agency/Clinic Management page automatically displays all possible search results to which you have access in the Search Results tab the first time that the page opens within a given FPRS session.

If you perform any new searches on the WIC Local Agency/Clinic Management page, the results of your latest search remain listed in the Search Results tab until you Clear them.

- 2. Select your search criteria using one or more of the following fields and check box:
	- Type drop-down list: the WIC entity type, either Local Agency or Clinic.
	- Location drop-down list: the location level of the local agency or clinic. Select one of the following three options:
		- $\circ$  US level

≯

- o Region level: selecting this option displays the Region drop-down list, from which you can select an FNS region.
- o State level: selecting this option displays the State drop-down list from which you can select a United States state or territory.
- Parent Id drop-down list: the numeric identifier of the parent organization of the local agency or clinic and the parent organization name.
- Is Active (check box): if selected, limits the search to only those local agencies or clinics that are active.
- 3. Click Search to perform the local agency or clinic search based on the selected criteria.

Result: FPRS returns the list of agencies matching the submitted search criteria in the Search Results tab, and displays the number of records found by the search to the right of the Clear button.

**OR** 

л

 $\rightarrow$ 

Click Clear to reset the drop-down list fields and the check box to their default selections, and to remove all search results from the Search Results tab (if applicable).

#### **WIC Local Agency/Clinic Management** Type Local Agency  $\overline{\phantom{a}}$ × NM - New Mexico Location State level  $\overline{\phantom{0}}$ ℼ Parent Id □ Is Active Search Clear Report Found: 14 record(s) **Search Results Address** Name City **State Start** End UpdateDate UpdateBy 5608 Zuni SE [Modify][Deactivate] 3592101003 **First Nations Community** AlbuguergueNM 198810 999999 3/9/2006 CONVERT 11:31:23 PM Healthsource North Valley Office, 1231 AlbuquerqueNM 3592101005 **First Choice Community** 198810 999999 3/9/2006 CONVERT [Modify][Deactivate] Healthcare Candelaria NW 11:31:44 PM [Modify][Deactivate] 3592101006 WIC Administrative Office, 515 W. High Street Grants NM 200604 999999 2/9/2007 CONVERT Region I 9:00:16 AM 198810 999999 3/9/2006 [Modify][Deactivate] 3592101007 WIC Administrative Office. 605 Letrado Street Santa Fe NM CONVERT 11:31:42 PM Region II [Modify][Deactivate] 3592101017 WIC Administrative Office, 7704 2nd Street AlbuguerqueNM 199201 999999 3/9/2006 CONVERT Region III 11:31:37 PM 3592101018 WIC Administrative Office, #9 East Challenger St. Roswell 200604 999999 2/9/2007 [Modify][Deactivate] NM CONVERT **RIAC** 9:00:17 AM Region IV [Modify][Deactivate] 3592101019 WIC Administrative Office, 1170 N. Solano, Suite K Las Cruces NM 200604 999999 2/9/2007 CONVERT Region V 9:00:17 AM 3592101020 WIC State Office 2040 S Pacheco Street, Santa Fe NM 200604 999999 2/9/2007 CONVERT [Modify][Deactivate] 9:00:16 AM Room 152 [Modify][Deactivate] 3599002009 Eight Northern Pueblo, NM P.O.Box 969 San Juan NM 198810 999999 3/9/2006 CONVERT Pueblo 11:32:00 PM [Modify][Reactivate] 3592101001 LA CASA DE BUENA SALUD PO BOX 816 PORTALES NM 198810 200604 3/9/2006 CONVERT 11:31:22 PM Page: 12

#### **Sample WIC Local Agency Search Results**

4. To perform another search, click Clear and repeat Steps 2 and 3 of this procedure.

#### **The Search Results Tab**

v

۰

۸

 $\equiv$ 

#### Introduction **PRS** Overview Working with FPRS Forms Working with WIC Local Agencies/Clinics Working with WIC Local Agencies/Clinics Searching for WIC Local Agencies/Clinics

Generating Directory Reports of WIC Local

Working with Agency Profiles

 $\leftarrow$   $\rightarrow$ 

 $\left\langle \right\rangle$ 

OMB Forms and Form Instructions

III.

FPRS Frequently Asked Questions (FAQ)

IJ

 $\rightarrow$ 

#### Introduction

 $\leftarrow$   $\rightarrow$ 

∢

**PRS** Overview

- Working with FPRS Forms
- Working with WIC Local Agencies/Clinics
	- ◆ Working with WIC Local Agencies/Clinics
	- Searching for WIC Local Agencies/Clinics
- Generating Directory Reports of WIC Local
- Working with Agency Profiles
- OMB Forms and Form Instructions

Ш

FPRS Frequently Asked Questions (FAQ)

When you perform a local agency or clinic search, FPRS displays the Search Results tab and populates the tab's list with the results of your search. Even if your search returns no results. FPRS displays the Search Results tab with an empty list.

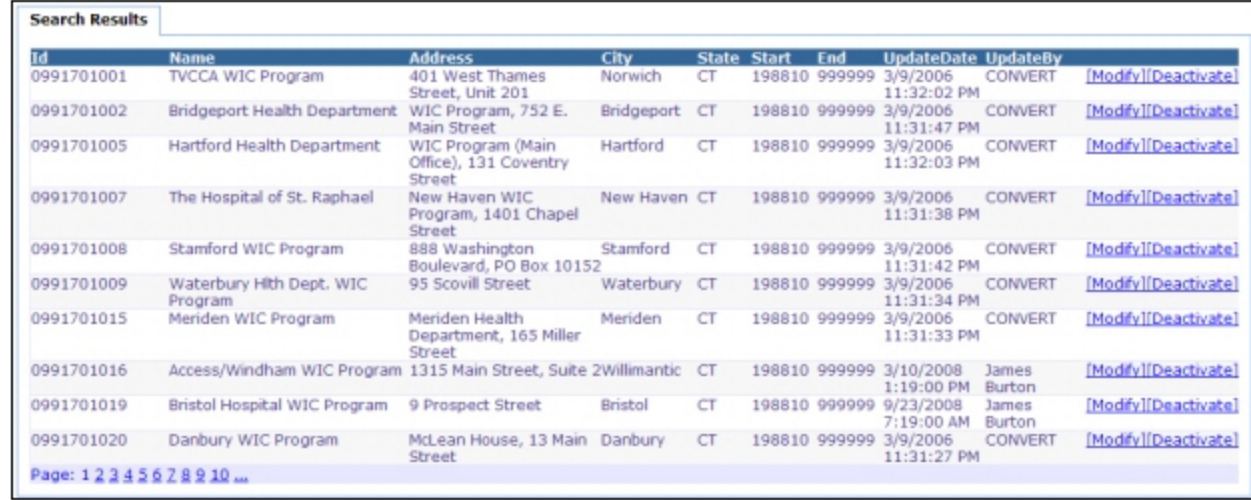

#### **Results List in the Search Results Tab**

The Search Results list displays the following:

- Id (column heading): the unique numeric identifier of the local agency or clinic.
- Name (column heading): the local agency or clinic name.
- Address (column heading): the street address of the local agency or clinic.
- City (column heading): the city of the local agency or clinic.
- State (column heading): the United States state or territory to which the local agency or clinic belongs.

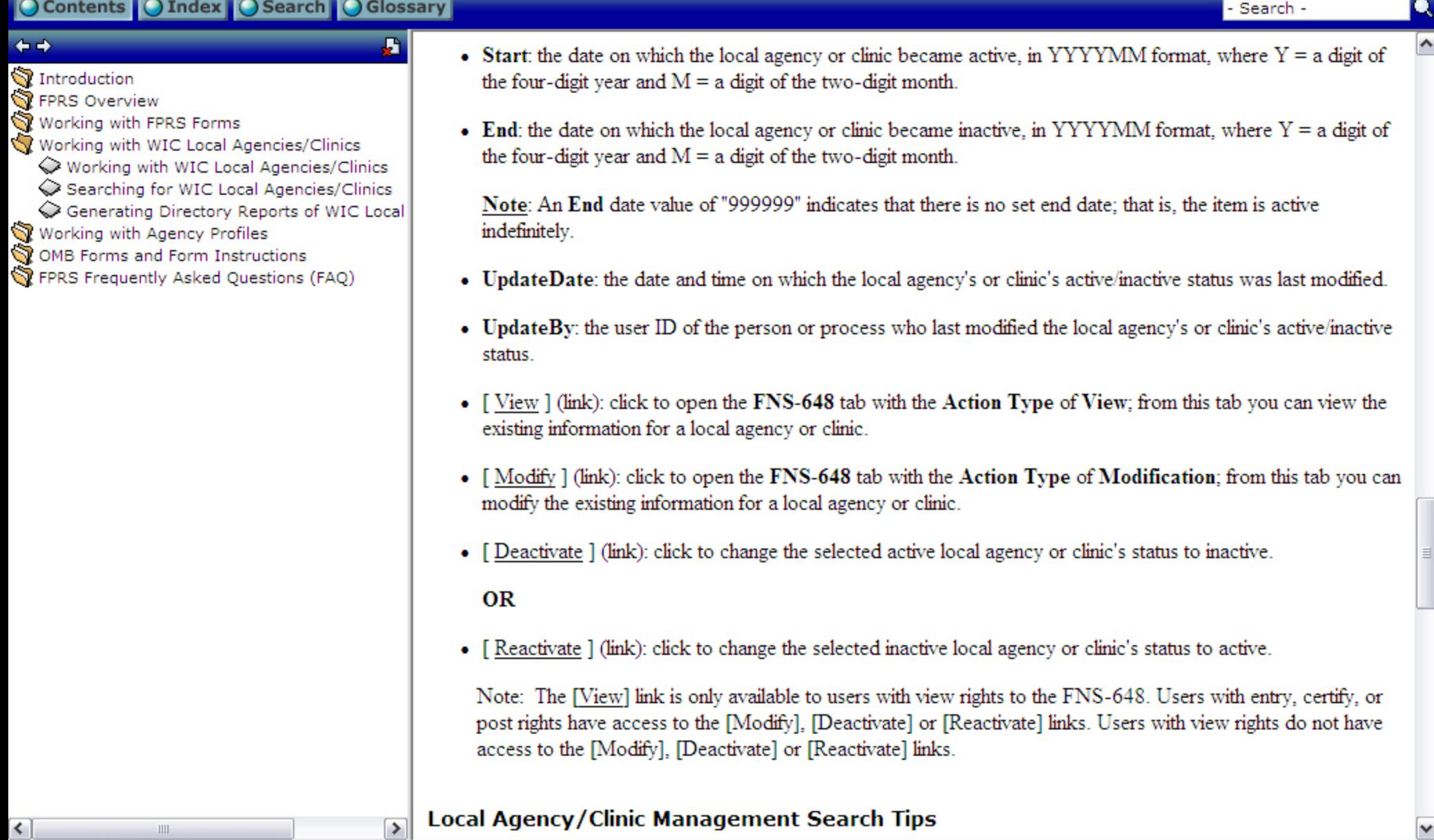

я

 $\rightarrow$ 

 $\vert \langle \vert \vert$ 

#### Introduction

- **PRS** Overview
- Working with FPRS Forms
- Working with WIC Local Agencies/Clinics
	- Working with WIC Local Agencies/Clinics
	- Searching for WIC Local Agencies/Clinics Generating Directory Reports of WIC Local
- Working with Agency Profiles
- OMB Forms and Form Instructions

 $\rm III$ 

FPRS Frequently Asked Questions (FAQ)

- The more specific your criteria, the fewer results your search will return.
- Clicking Search with the following criteria selected returns all possible local agency or clinic results, depending on the Type selected:
	- o A Location of US level
	- A Parent Id of All
	- o The Is Active check box cleared (not selected)

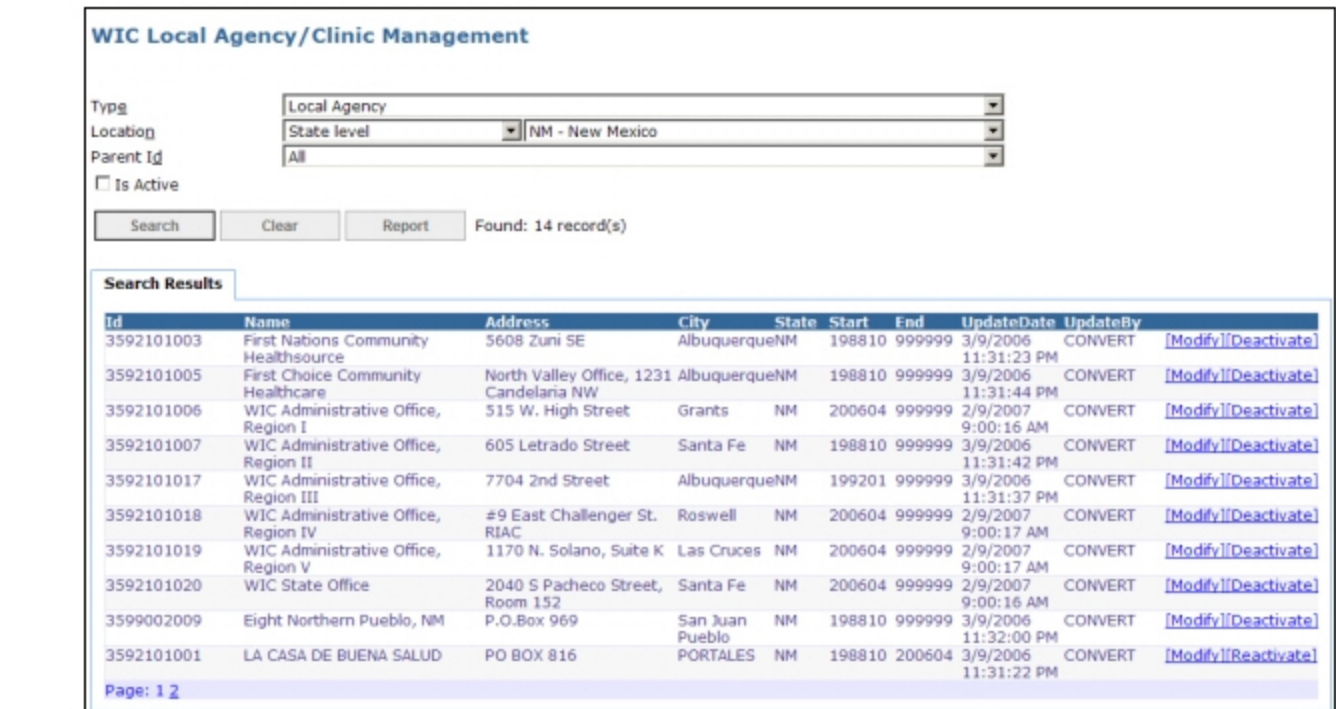

- Search -

### $\leftarrow$   $\rightarrow$

- 
- Introduction<br>Se FPRS Overview
- Working with FPRS Forms
- Working with WIC Local Agencies/Clinics
	- Working with WIC Local Agencies/Clinics
	- Searching for WIC Local Agencies/Clinics
- Generating Directory Reports of WIC Local
- Working with Agency Profiles
- OMB Forms and Form Instructions
- FPRS Frequently Asked Questions (FAQ)

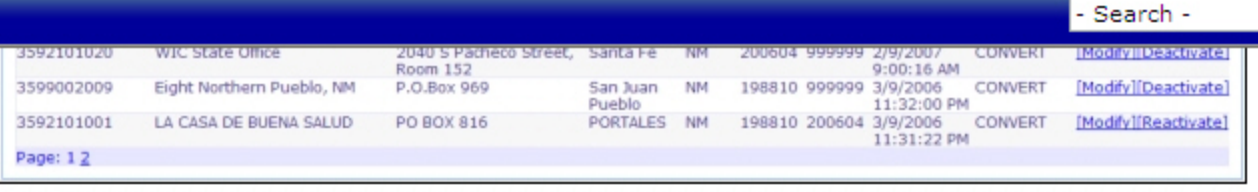

# **Sample Local Agency Search Results**

• If there are no WIC local agencies or clinics that match your submitted criteria, the Search Results tab list will be empty.

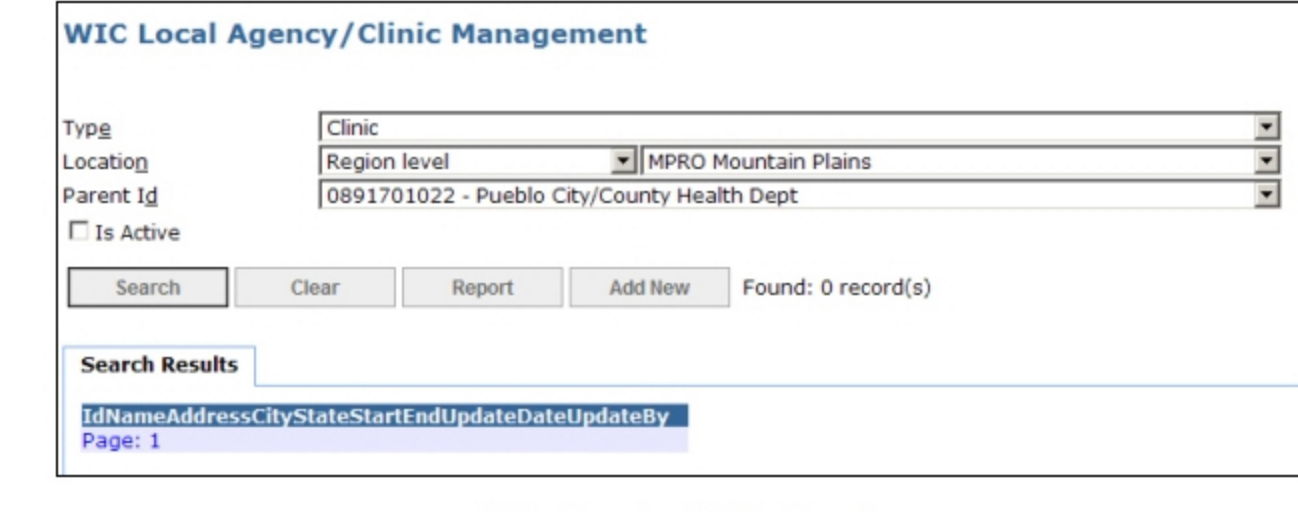

# **Clinic Search with No Results**

 $\rightarrow$ 

Q

 $\left\langle \right\rangle$ 

#### Introduction

**PRS** Overview

- Working with FPRS Forms
- Working with WIC Local Agencies/Clinics
	- Working with WIC Local Agencies/Clinics Searching for WIC Local Agencies/Clinics
	-
- Generating Directory Reports of WIC Local
- Working with Agency Profiles
- OMB Forms and Form Instructions

**III** 

FPRS Frequently Asked Questions (FAQ)

# **Working with WIC Local Agencies/Clinics**

This topic contains the following subtopics:

- Requirements for Working with WIC Local Agencies/Clinics
- How to Access WIC Local Agencies/Clinics
- The WIC Local Agency/Clinic Management Page

# **Requirements for Working with WIC Local Agencies/Clinics**

FPRS users with view rights to the FNS-648 form can search for and generate a report of WIC local agencies or clinics. Users with entry, certify, and post rights have additional permissions that include modify. deactivate/reactivate, or add new WIC local agencies or clinics.

# **How to Access WIC Local Agencies/Clinics**

To begin working with WIC local agencies and clinics, do the following:

1. Click FNS-648 on the FPRS main menu.

Result: The WIC Local Agency/Clinic Management page opens.

Note: If FNS-648 does not appear on your FPRS main menu bar and you believe that it should, please contact your regional office for assistance.

2. To continue working with WIC local agencies and clinics, use the instructions in one of the following topics:

≯

- The WIC Local Agency/Clinic Management Page
- Searching for WIC Local Agencies/Clinics
- Generating Directory Reports of WIC Local Agencies/Clinics

# The WIC Local Agency/Clinic Management Page

By default, the WIC Local Agency/Clinic Management page automatically displays all possible search results to which you have access in the Search Results tab the first time that the page opens within a given FPRS session.

- Search -

۰

If you perform any new searches on the WIC Local Agency/Clinic Management page, the results of your latest search remain listed in the Search Results tab until you Clear them.

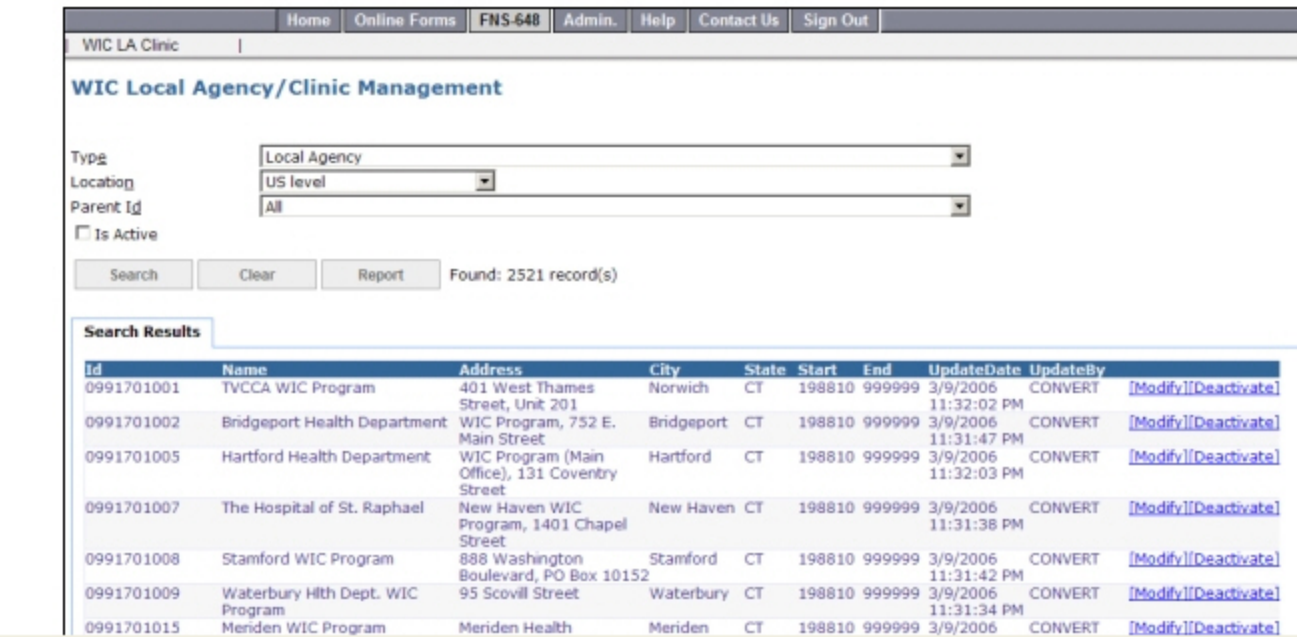

Introduction

FPRS Overview

 $\leftarrow$   $\rightarrow$ 

∢

- Working with FPRS Forms
- Working with WIC Local Agencies/Clinics
	- Working with WIC Local Agencies/Clinics
	- Searching for WIC Local Agencies/Clinics
- Generating Directory Reports of WIC Local
- Working with Agency Profiles
- OMB Forms and Form Instructions

III.

FPRS Frequently Asked Questions (FAQ)

 $\rightarrow$ 

 $\leftarrow$   $\rightarrow$ 

 $\left\langle \right\rangle$ 

III.

Introduction

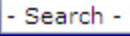

 $\bullet$ 

 $\hat{\phantom{a}}$ 

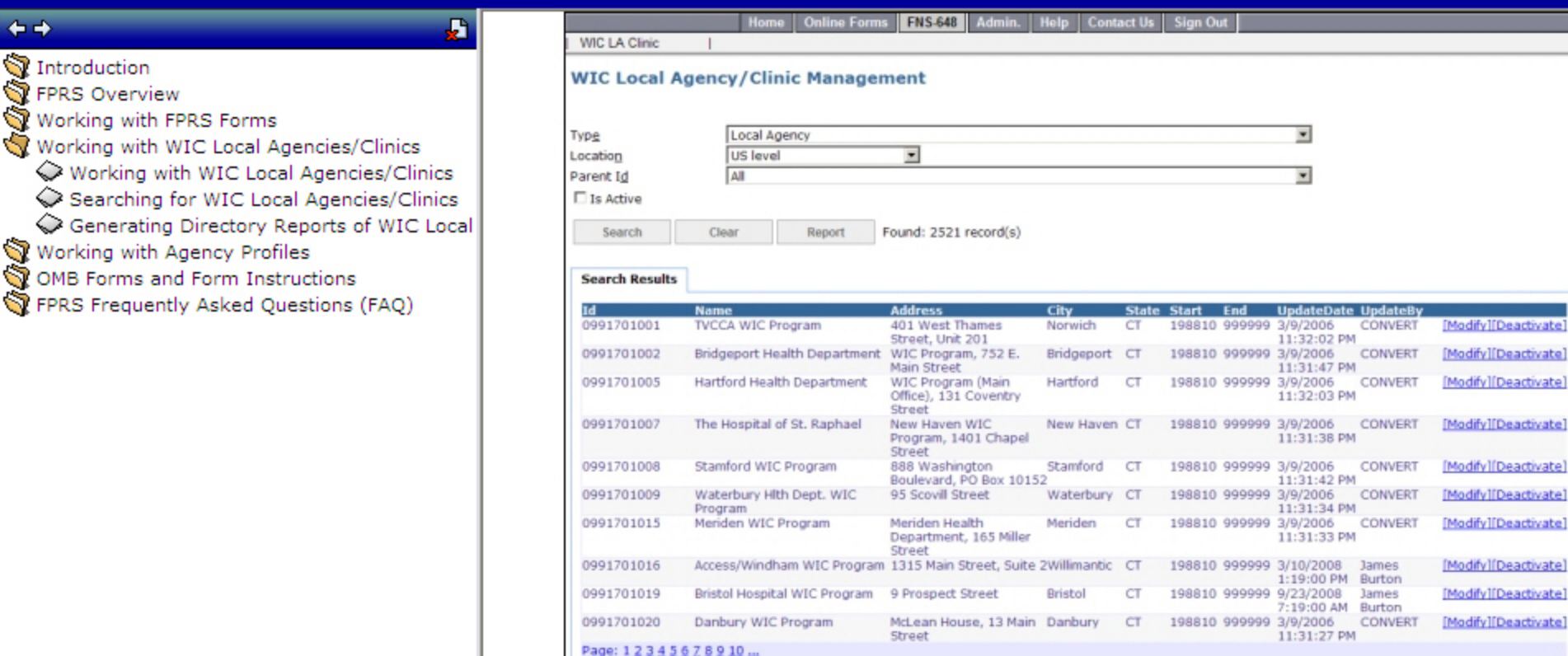

#### **WIC Local Agency/Clinic Management Page**

The WIC Local Agency/Clinic Management Page contains the following fields, buttons, and check box:

- Type (drop-down list): the WIC entity type, either Local Agency or Clinic.
- Location (drop-down list): the location level of the local agency or clinic.
- Parent Id (drop-down list): the numeric identifier of the parent organization of the local agency or clinic and

۹

 $\blacktriangle$ 

Ð

 $\rightarrow$ 

Introduction

 $\triangle$  in  $\triangle$ 

 $\left\langle \right\rangle$ 

- **FPRS** Overview
- Working with FPRS Forms
- Working with WIC Local Agencies/Clinics
	- Working with WIC Local Agencies/Clinics
	- Searching for WIC Local Agencies/Clinics
	- Generating Directory Reports of WIC Local
- Working with Agency Profiles
- OMB Forms and Form Instructions

Ш

FPRS Frequently Asked Questions (FAQ)

- Parent Id (drop-down list): the numeric identifier of the parent organization of the local agency or clinic and the parent organization name. Selecting a specific agency/clinic parent using the **Parent Id** drop-down list displays the Add New button.
- Is Active (check box): if selected, limits the search to only those local agencies or clinics that are active.
- Search (button): click to perform a search based on the selected criteria.
- Clear (button): click to reset the drop-down list fields and check box to their default selections and to remove all search results from the Search Results tab (if applicable).
- Report (button): click to generate a directory report listing all of the contact information for those local agencies and clinics meeting the selected criteria in the Location and Parent Id drop-down list fields. For more information on generating reports, refer to Generating Directory Reports of WIC Local Agencies/Clinics.
- Add New (button): click to open the FNS-648 tab with the Action Type of Addition; from this tab you can create and save a new local agency or clinic.

Note: The Add New (button) is only available to users with entry, certify, or post rights to the FNS-648.

#### **WIC Local Agency/Clinic Management**

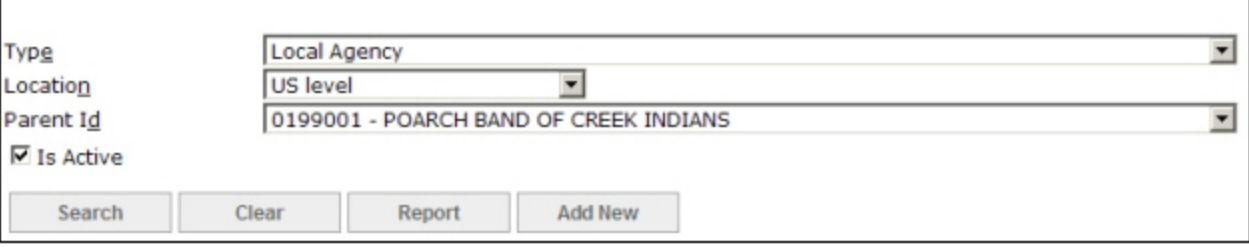

### Local Agency/Clinic Management Search Fields and Buttons

# $\leftarrow$   $\rightarrow$

- Introduction **Y** FPRS Overview
- 
- Working with FPRS Forms
- Working with WIC Local Agencies/Clinics
	- ◆ Working with WIC Local Agencies/Clinics
	- Searching for WIC Local Agencies/Clinics
	- Generating Directory Reports of WIC Local
- Working with Agency Profiles
- OMB Forms and Form Instructions
- FPRS Frequently Asked Questions (FAQ)
- Report (button): click to generate a directory report listing all of the contact information for those local agencies and clinics meeting the selected criteria in the Location and Parent Id drop-down list fields. For more information on generating reports, refer to Generating Directory Reports of WIC Local Agencies/Clinics.
- Add New (button): click to open the FNS-648 tab with the Action Type of Addition; from this tab you can create and save a new local agency or clinic.

Note: The Add New (button) is only available to users with entry, certify, or post rights to the FNS-648.

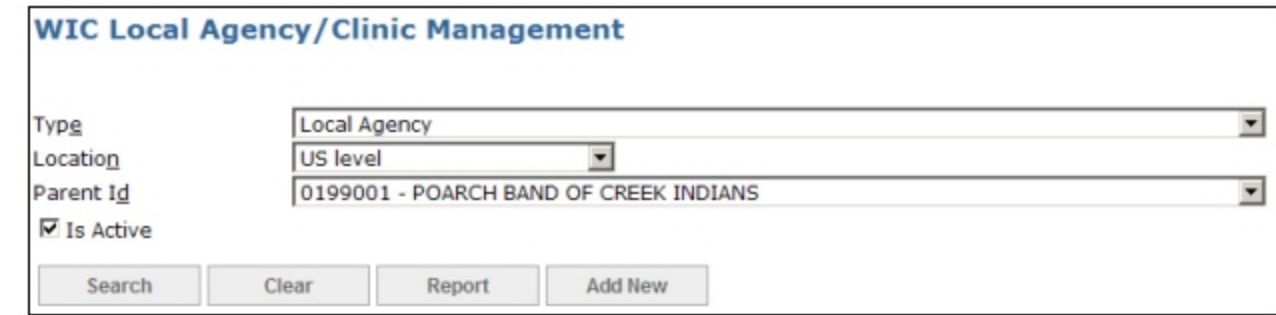

# Local Agency/Clinic Management Search Fields and Buttons

Note: The selection of Region level or State level from the Location drop-down list displays another drop-down list from which a specific region or state can be selected. For more information on the secondary state and region drop-down lists, refer to Searching for WIC Local Agencies/Clinics.